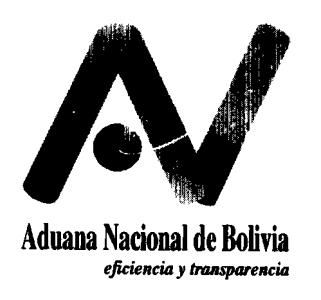

**GERENCIA NACIONAL JURlDlCA**

# **CIRCULAR No. 141/2002**

**La Paz, 14 de junio de 2602**

**REF: MANUAL DE USUARIO PARA EL MODULO DE REGISTRO DE VEHkULOS EMITIDO POR LAS GERENCIAS NACIONALES DE NORMAS Y DE SISTEMAS DE LA ADUANA NAClONAL.**

**Para su conocimiento y dlfuslbn, se remite el Manual de Usuario para el Modulo de Registro de Vehlculos emitido por las Gerencias Nacionales de Normas y de Slsiemas de la Aduana Nacional.**

**ATC/ IIC** Abog. Ausberto Ticona Cruz<br> **Abog.** Ausberto Ticona Jurldlco

ADUANA NACIONAL

# **MANUAL DE USUARIO MÓDULO DE REGISTRO DE VEHÍCULOS**

# **Introducción.**

Este manual pretende ser una guía en el uso del Módulo de Registro de Vehículos (MRV). En su contenido podremos observar los aspectos más esenciales para poder utilizar de una manera muy fácil el MRV.

El MRV es una aplicación que fue concebida con el objeto de complementar los datos capturados por el SIDUNEA++ en lo referente a los datos de la Declaración Única de Importación también conocida como DUI.

El Módulo de Registro de Vehículos (MRV), es una upìicación *WEB* que permite ingresar los datos de vehículos que serán ingresados al país bajo el *regímen de importación para el consumo.* Además de ofrecer la funcionalidad de registrar datos, también permite imprimir el Formulario de Registro del Vehículo (FRV) y consultar la información de diferentes formas.

La presentación animada de este manual se encuentra disponible en la pagina, web del SIDUNEA++ (www.sidunea.aduana.gov.bo). Dicha presentación, puede ser utilizada de manera separada o como complemento al material presentado en éste manual. <sup>~</sup>

#### **Descripción Proceso. / '**

Una breve descripción del proceso es como sigue:

- En la página WEB (www.sidunea.aduana.gov.bo) el Agente Despachante de  $\bullet$ Aduana o funcionarios de Aduana se identificaran con el mismo nombre de usuario utilizado en SIDUNEA++.
- El módulo de registro de vehículos captará transacciones en línea de los Agentes  $\bullet$ Despachantes de Aduana.
- $\bullet$ El Agente Despachante de Aduana registrará los datos del vehículo mediante el módulo del declarante. Como señal de aceptación la aplicación devolverá un numero de registro. Así también, permitirá imprimir el formulario de registro de vehículo (FRV).
- Mediante el SIDUNEA++ el declarante ingresará los datos de la DUI, registrando el FRV como documento adjunto (el numero de referencia del documento adjunto deberá ser el numero de registro del FRV). Una vez REGISTRADA la DUI los datos del vehículo no podrán ser modificados salvo por el funcionario de Aduana autorizado quien deberá enmendar los datos cuando corresponda.

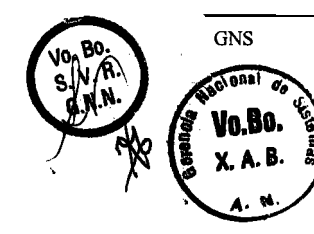

### **Ingreso al Módulo.**

Requisitos.

Para usar el MRV es necesario tener:

- Conexión a internet
- <sup>l</sup> Un navegador ya sea Internet Explorer o Netscape. Con respecto a las versiones de los navegadores es necesario contar con las siguiente versiones

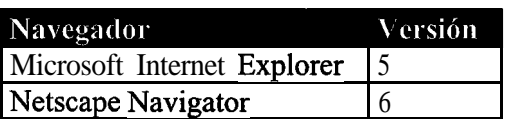

Para ingresar al MRV sigamos los siguientes pasos:

Cargamos el navegador de intemet disponible. En esta oportunidad utilizaremos Internet Explorer. Colocamos el puntero del ratón (mouse) sobre el icono Internet Explorer y presionamos dos veces seguidas el botón izquierdo del ratón.

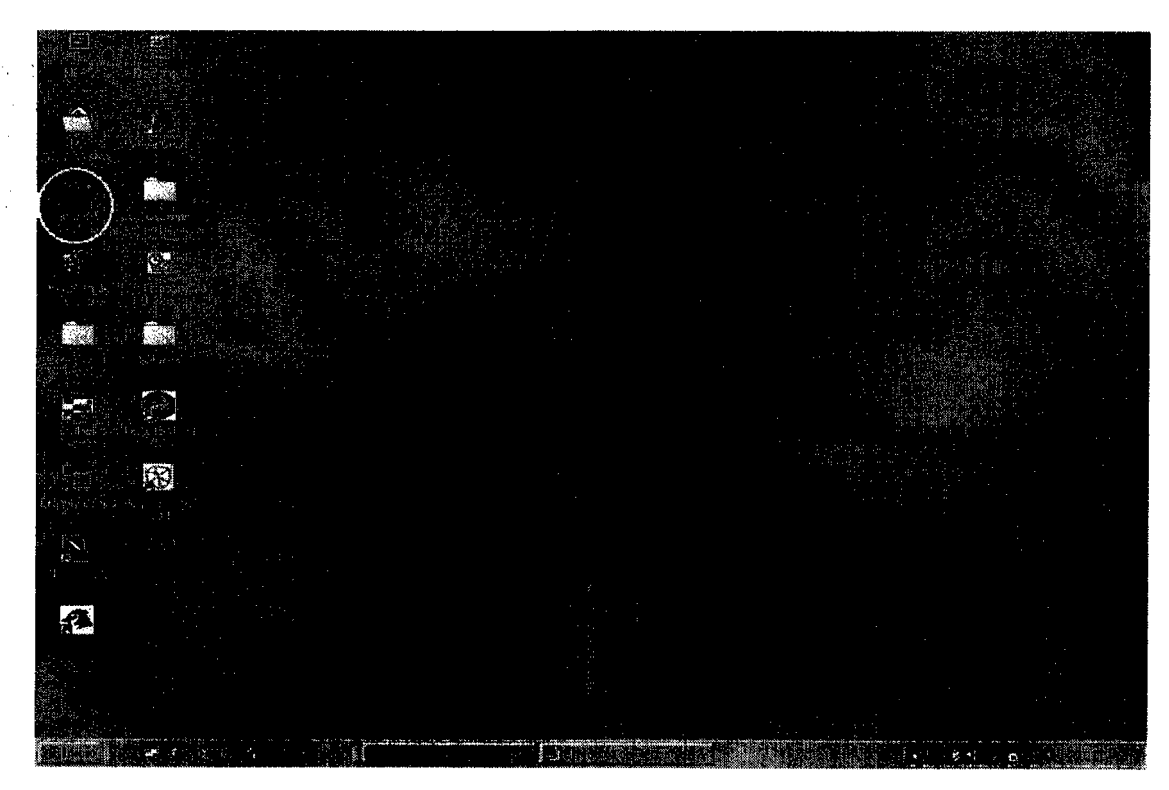

Una vez que se encuentre en el entorno del navegador digitamos la siguiente dirección: www.sidunea.aduana.gov.bo en la casilla Dirección (Address).

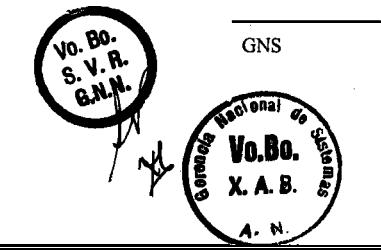

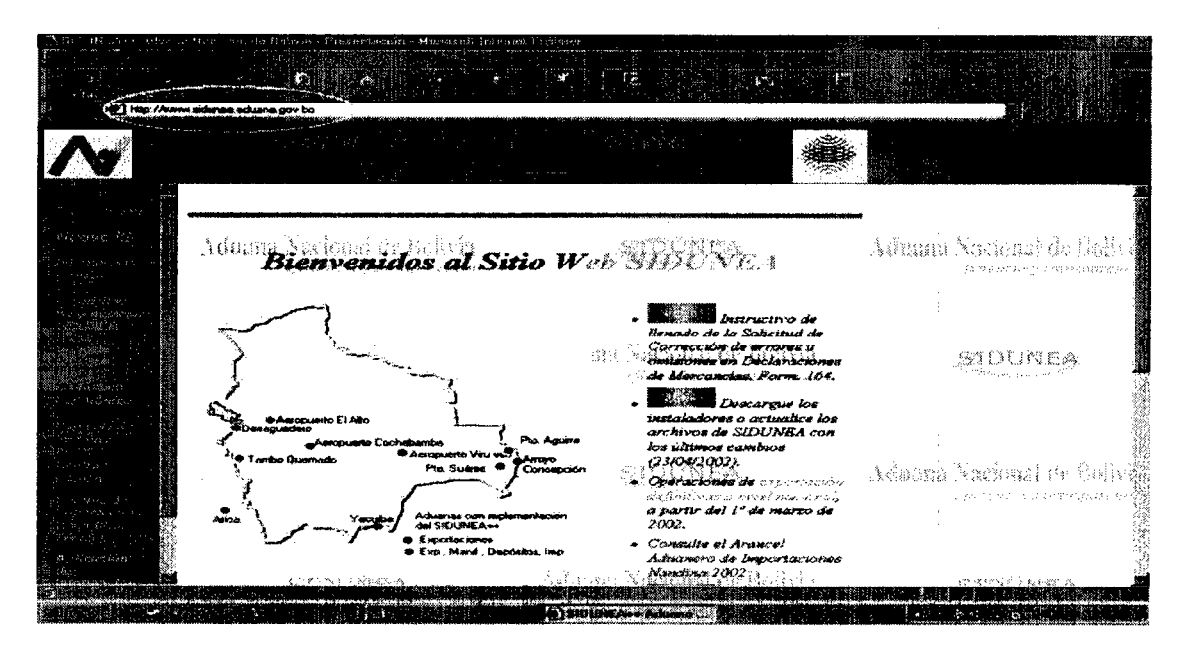

Luego de que la página del SIDUNEA++ esté cargada en el navegador, ubicamos la opción "Aplicación de Información de Vehículos para Importación" que se encuentra en la parte inferior izquierda de la página.:

Colocamos el puntero del ratón sobre la opción "Aplicación de Información de vehículos para importación" y presionamos el botón izquierdo del ratón.

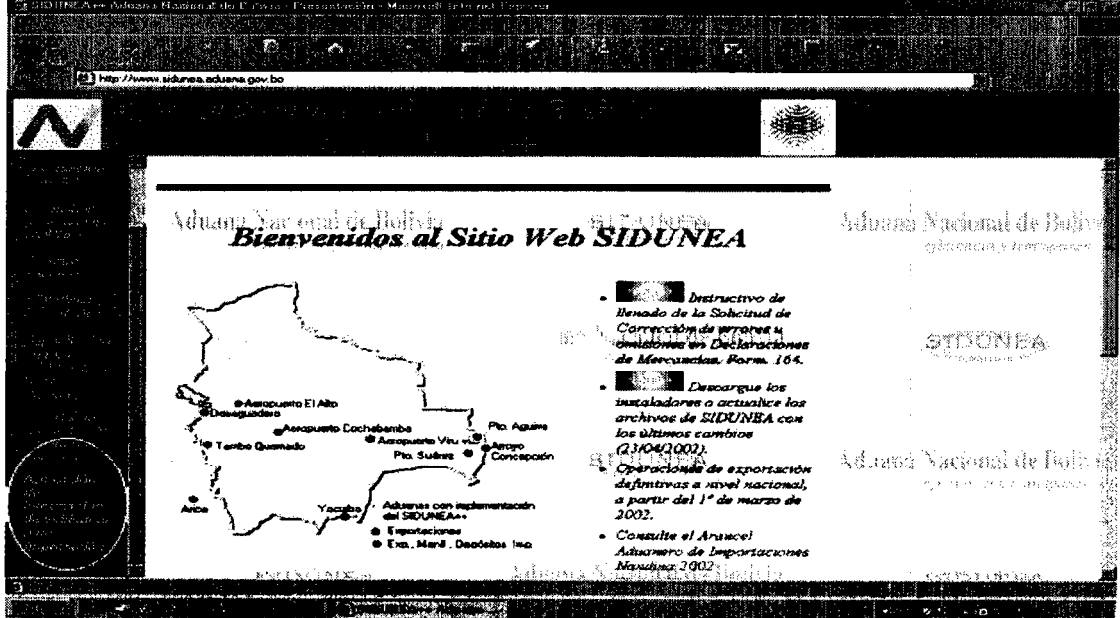

Ahora nos encontramos en la página principal de la Aplicación de Información de Vehículos.

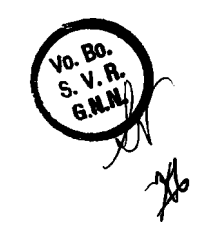

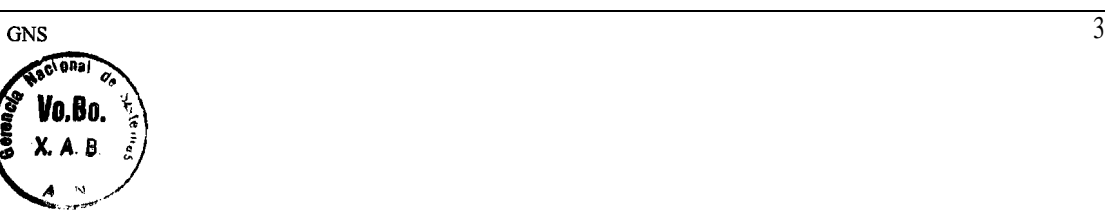

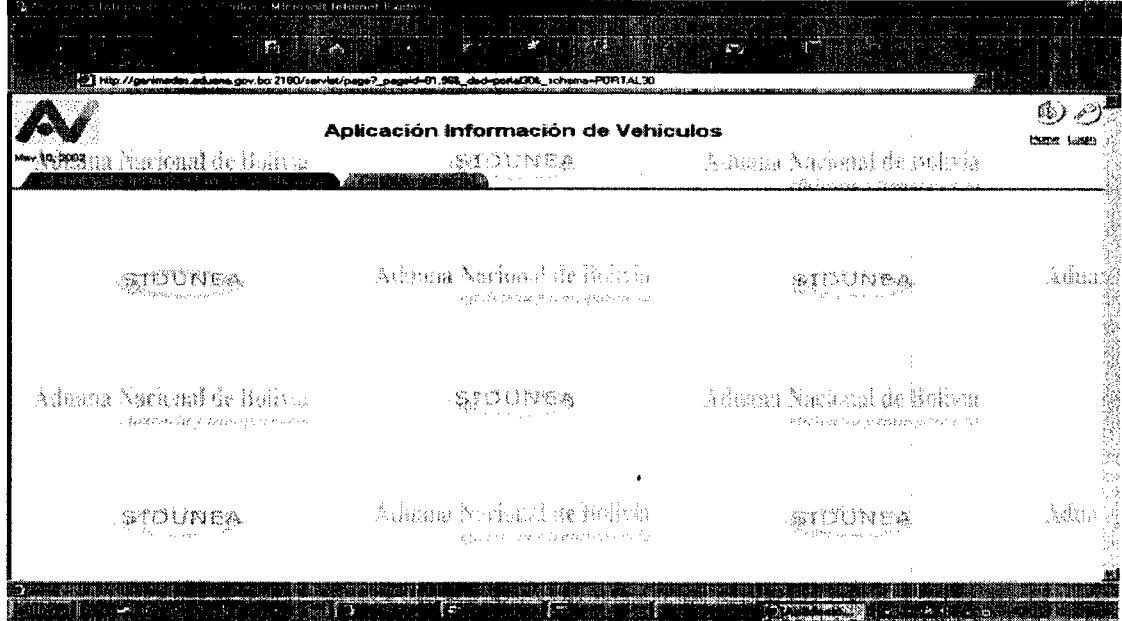

La página web del MRV puede trabajar en diferentes idiomas. El idioma por defecto es el Inglés. Para cambiar el idioma ubicamos el puntero del ratón sobre el enlace "Cambiar ! Idioma" y presionamos el botón izquierdo del ratón.

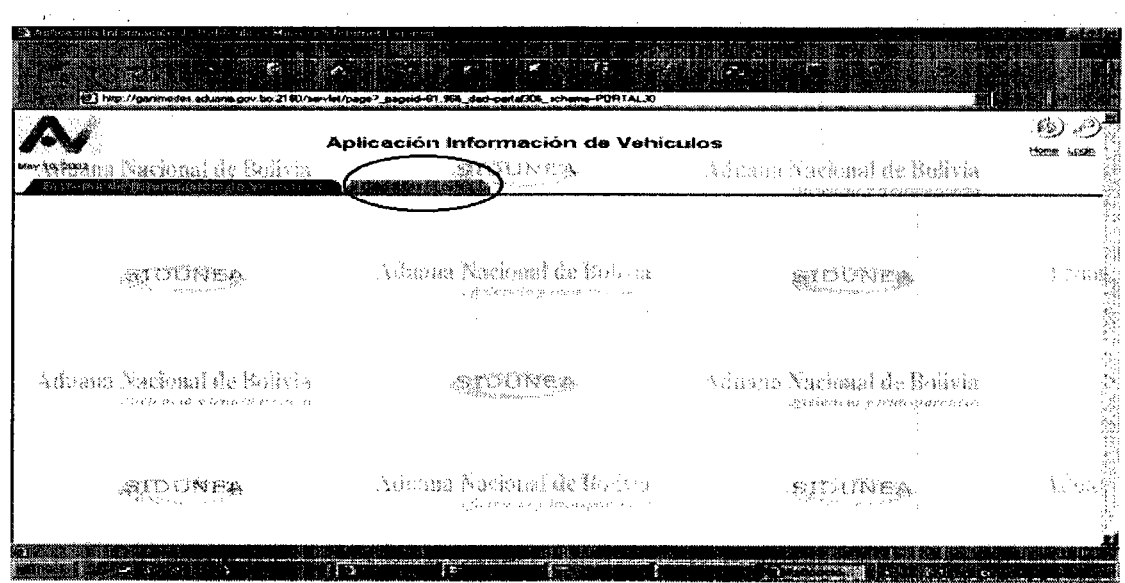

Luego ubicamos el puntero del ratón sobre el enlace "Español" y presionamos el botón izquierdo del ratón. De aquí en adelante, el MRV emitirán sus mensajes en español.

Ubicamos la opción Conexión (Login) en la parte superior derecha y presionamos el botón izquierdo del ratón.

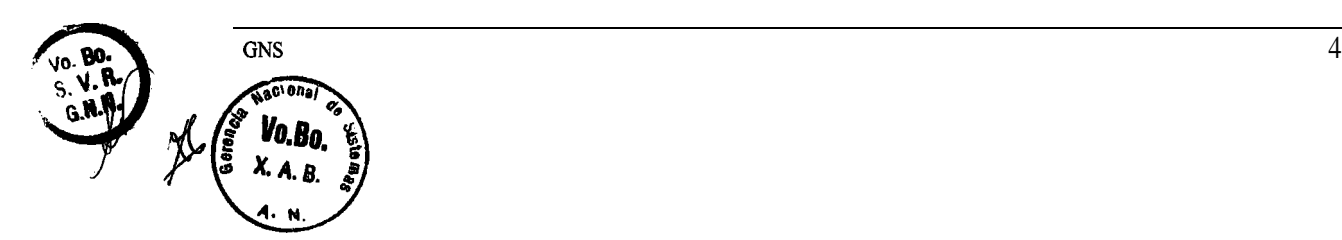

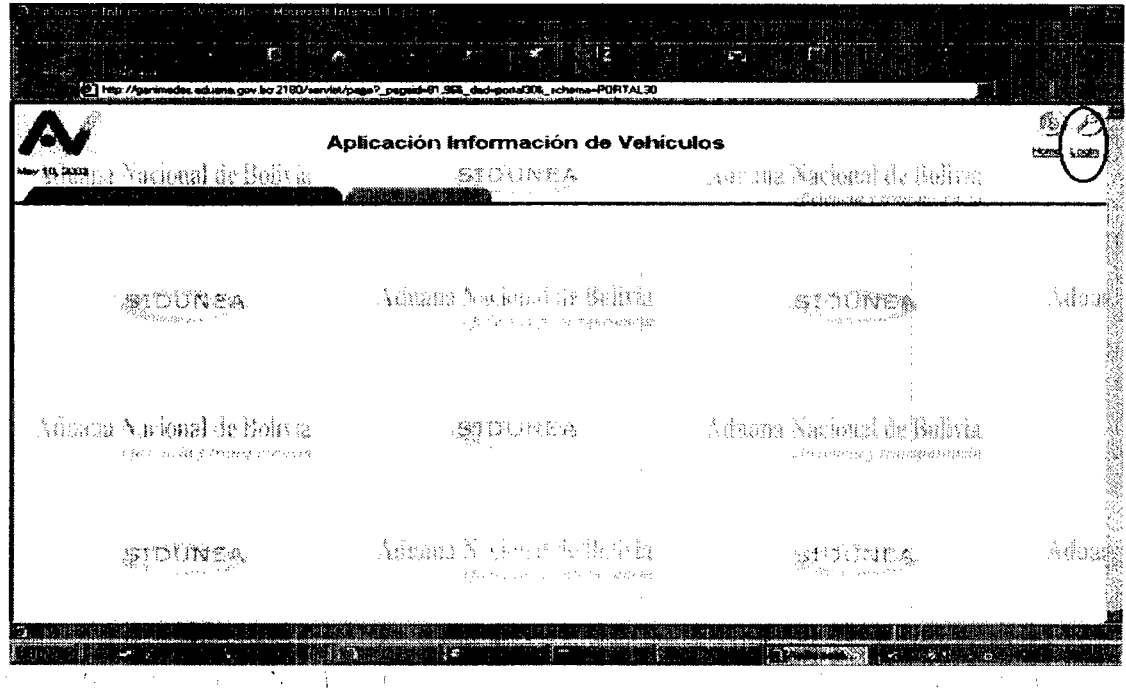

'Ahora el MRV solicitará que nos identifiquemos, para lo cual debemos ingresar el nombre de usuario y contraseña.

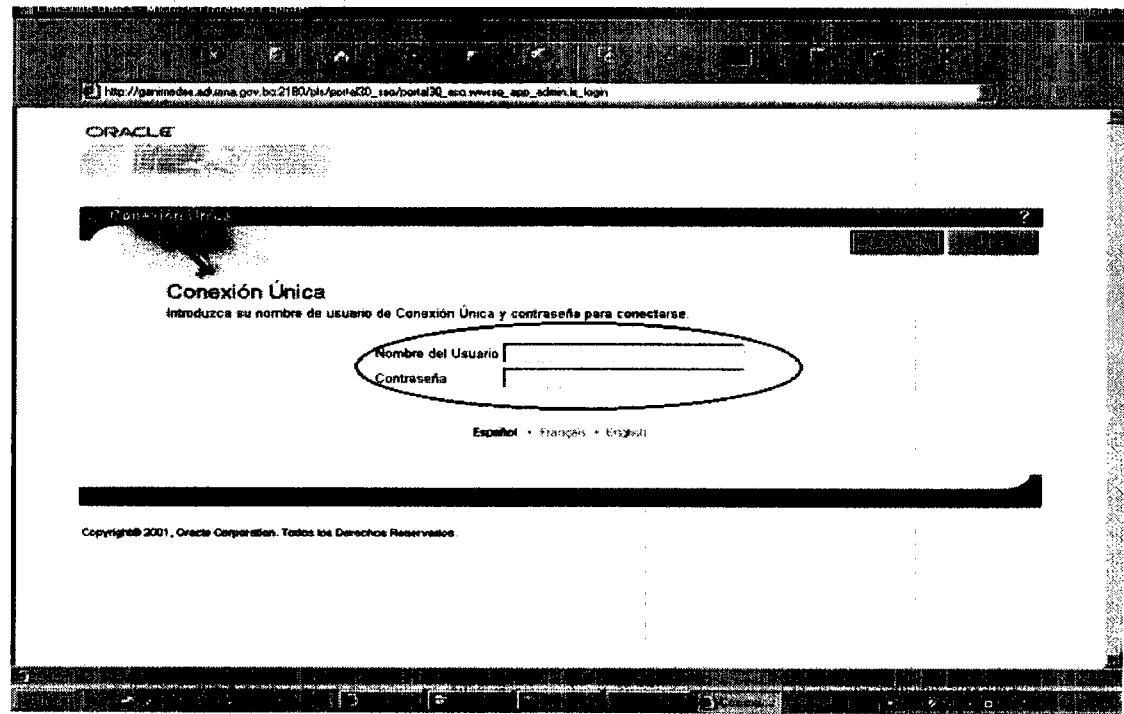

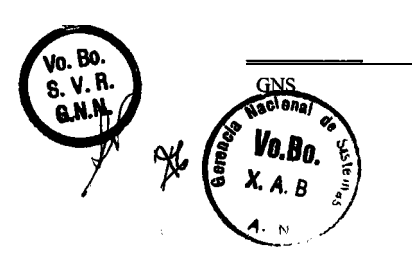

Solamente, en la primera conexión debemos ingresar como usuario y contraseña el *nombre* **de usuario** utilizado en SIDUNEA<sup>++</sup>. Durante la primera conexión, tendremos la obligación de cambiar la contraseña por defecto (la contraseña por defecto es el nombre usuario del SlDUNEA++).. En las siguientes conexiones digitaremos el nombre de usuario asignado en SIDUNEA++ y como contraseña la que hubiéramos ingresado en el proceso de cambio de contraseña.

## *Ingreso y consulta de la información de vehículos.*

Si el nombre de usuario y la contraseña fueron las correctas, en el navegador se cargará la página que contiene las opciones para el Declarante.

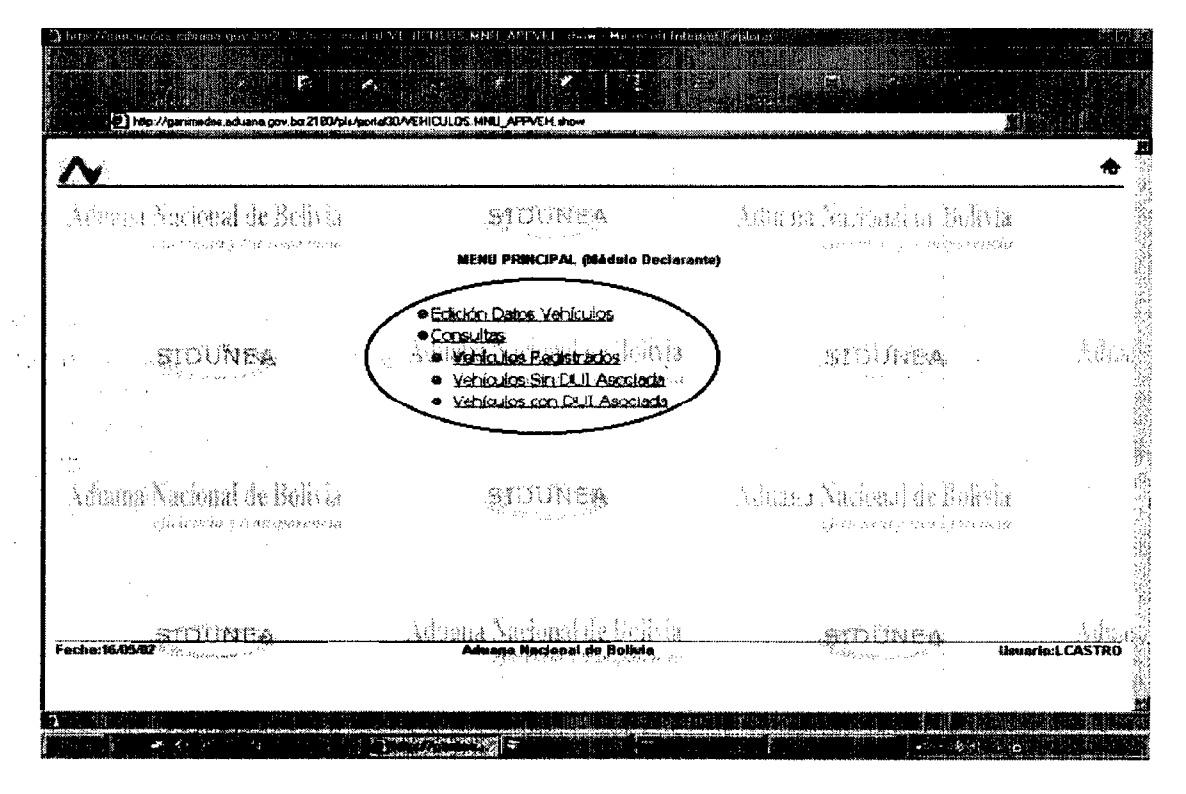

Ahora nos encontramos en la página principal del MRV. Esta página contiene las siguientes opciones:

- <sup>l</sup> *Edición* Datos Vehiculos. Permite registrar, modificar e imprimir el Formulario de registro del vehículo.
- <sup>l</sup> *Consultas.* Contiene tres opciones que veremos en detalle más adelante.

Ahora supongamos que estamos realizando el tramite para nacionalizar un vehículo automotor. Para tal efecto seleccionaremos la primera opción "Edición Datos Vehículos".

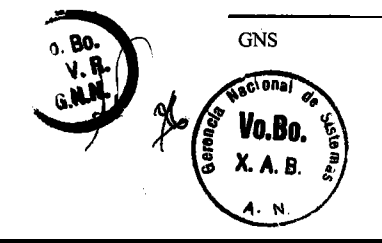

Colocamos el puntero del ratón sobre la opción "Edición Datos Vehículos" y presionamos el botón izquierdo del ratón.

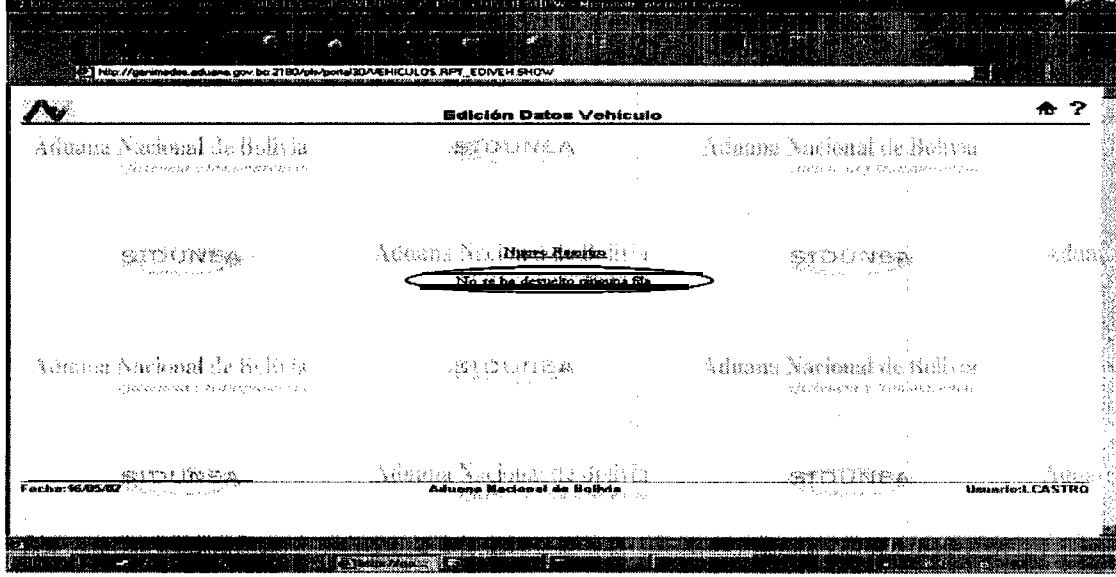

Ahora en el navegador se encuentra la página que contiene la relación de registros de. vehiculos cuyo tramite de nacionalización están pendientes de presentación de la DUI. En este caso, no existe ningún registro ya que es la primera vez que ingresamos a la página. Habitualmente esta página estará vacía.

Para ingresar los datos del vehículo, seleccionamos "Nuevo Registro" y presionamos el botón izquierdo del ratón.

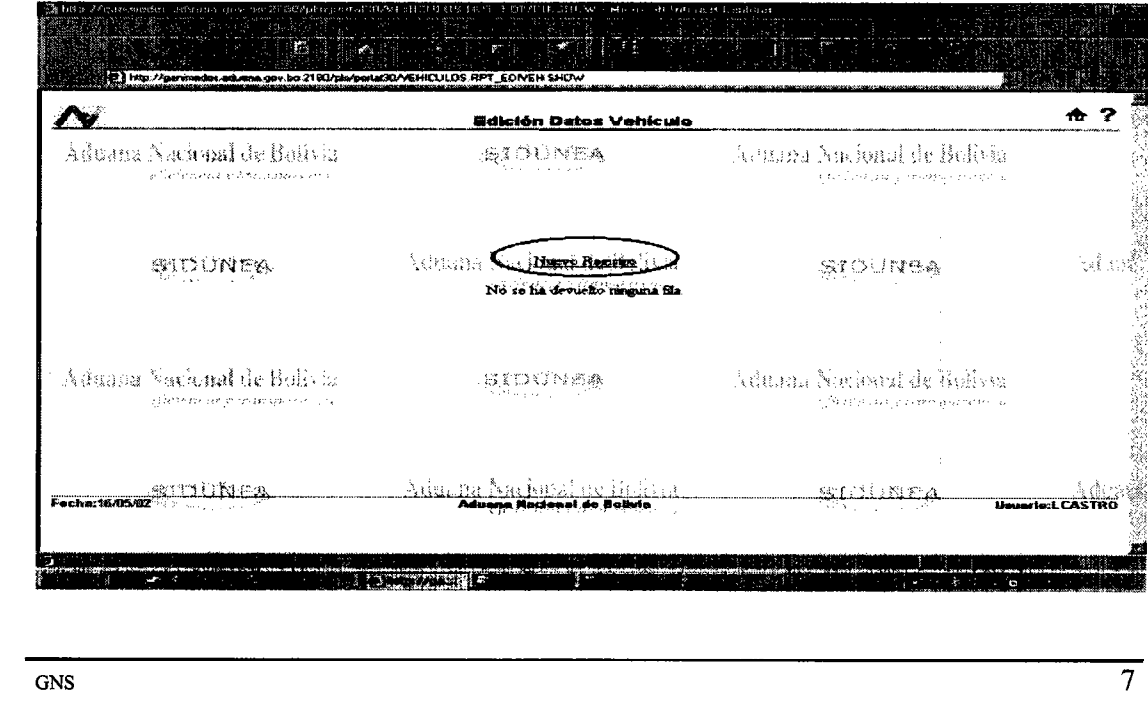

G. V. R.<br>S. V. R.<br>G. N. N.

Si efectuamos todos los pasos correctamente, observaremos ahora en el navegador la siguiente fígura donde debemos ingresar los datos del vehículo.

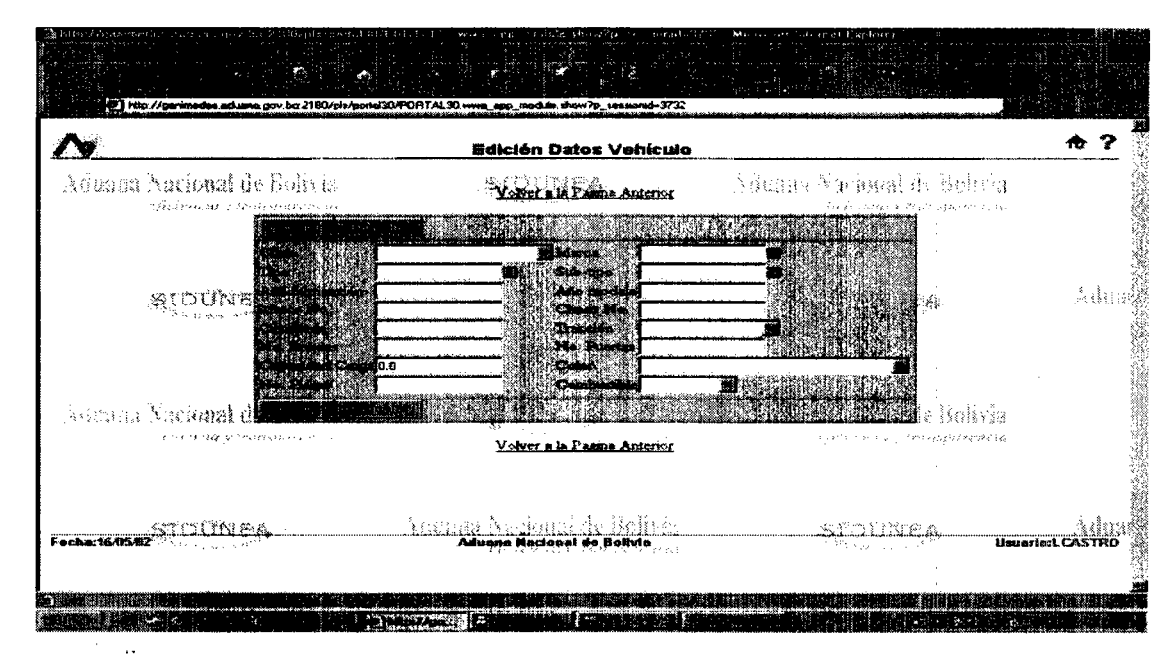

En la captura de los 'datos encontraremos algunas ayudas para los posibles' valores que pueden guardarse en algunas casillas. Por ejemplo, un tipo de ayuda se observa en la casilla clase colocando el puntero del ratón sobre el botón que se encuentra al lado derecho de la casilla clase y presionado el botón izquierdo del ratón. Aparecerá una lista de valores posibles para la casilla clase.

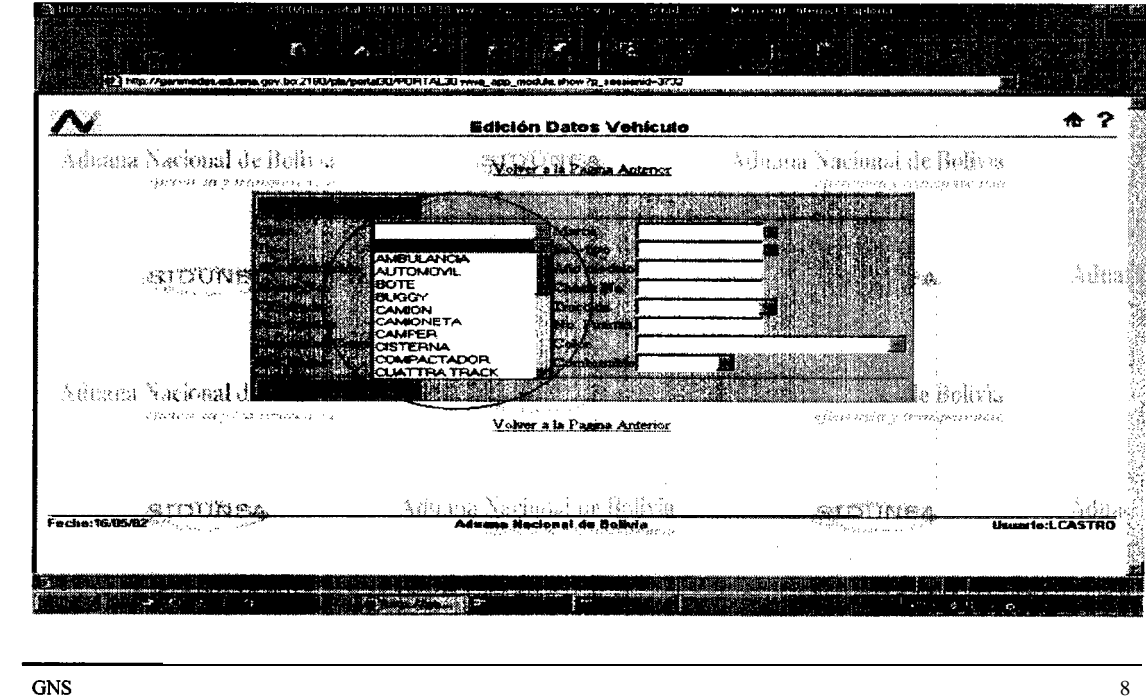

Vo.Bo  $X. A. B.$  Podemos observar otro tipo de ayudas en la casilla Marca. Como actualmente existen muchas marcas el despliega de las mismas se realiza por páginas. Veamos que comportamiento tiene este tipo de ayudas.

Colocando el puntero del ratón sobre el icono que se encuentra a lado de la casilla marca y presionando el botón izquierdo del ratón una vez aparecerá la siguiente página flotante.

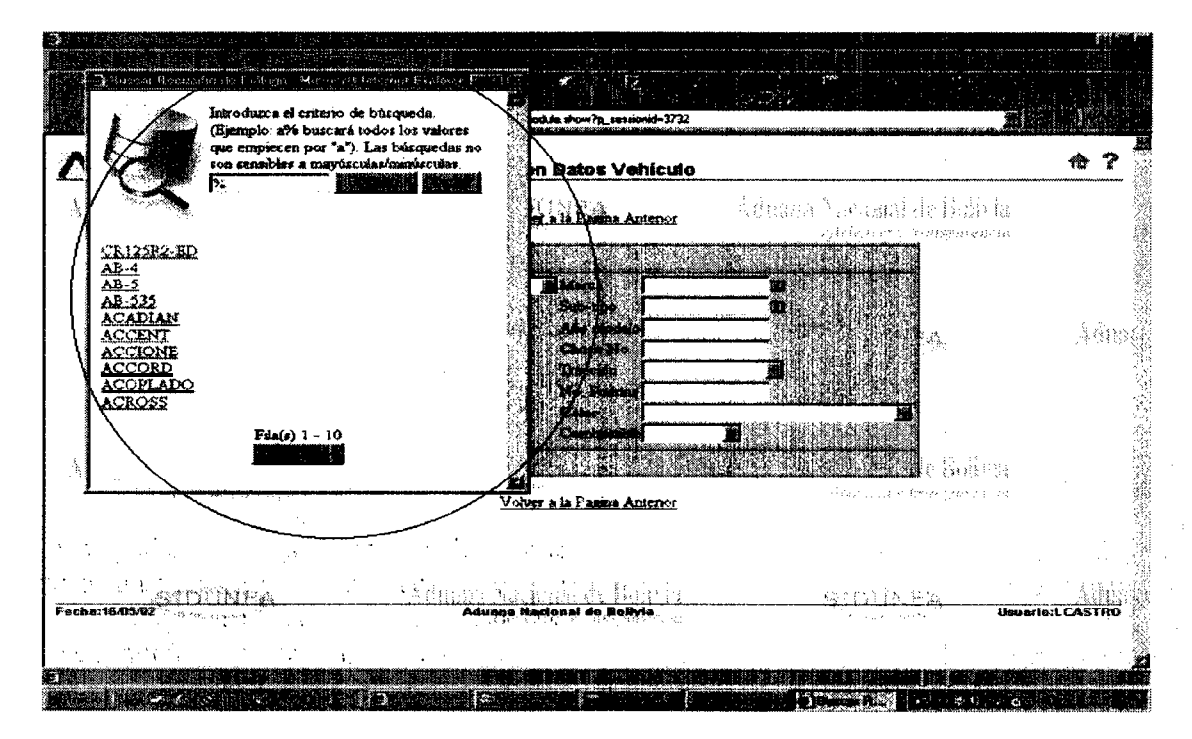

En esta ventana se muestran todos las marcas de vehículos. En la parte superior de la ventana se encuentran los botones buscar y cerrar, en el cuerpo la lista de marcas y en la parte inferior el botón siguiente.

Con el botón buscar, podemos verificar si existe o no una marca específica.

Antes de presionar el botón "buscar" tenemos que digitar el texto *completo o parcial* a buscar. Si ingresamos el texto de manera parcial (en este caso marca) también tenemos que colocar el símbolo % al principio y final del texto.

Si no existe la marca del vehículo a nacionalizar o algún dato que esta restringido a una lista de valores posibles, tendremos que solicitar, a la Unidad de Servicio a Operadores (teléfono No. 2-406868 int. 195 - 800105007), el registro del nuevo dato de clasificación enviando vía FAX los documentos de respaldo solicitados donde se detallen las características del vehículo.

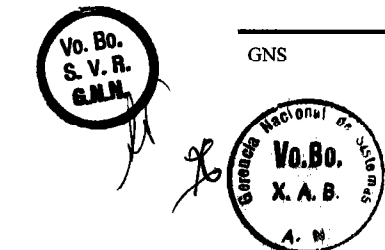

9

A modo de ejemplo, vamos a buscar la marca TOYOTA. Entonces escribimos TOYOTA en la casilla valor a buscar. Es adecuado señalar que la palabra a buscar debe estar en mayúsculas.

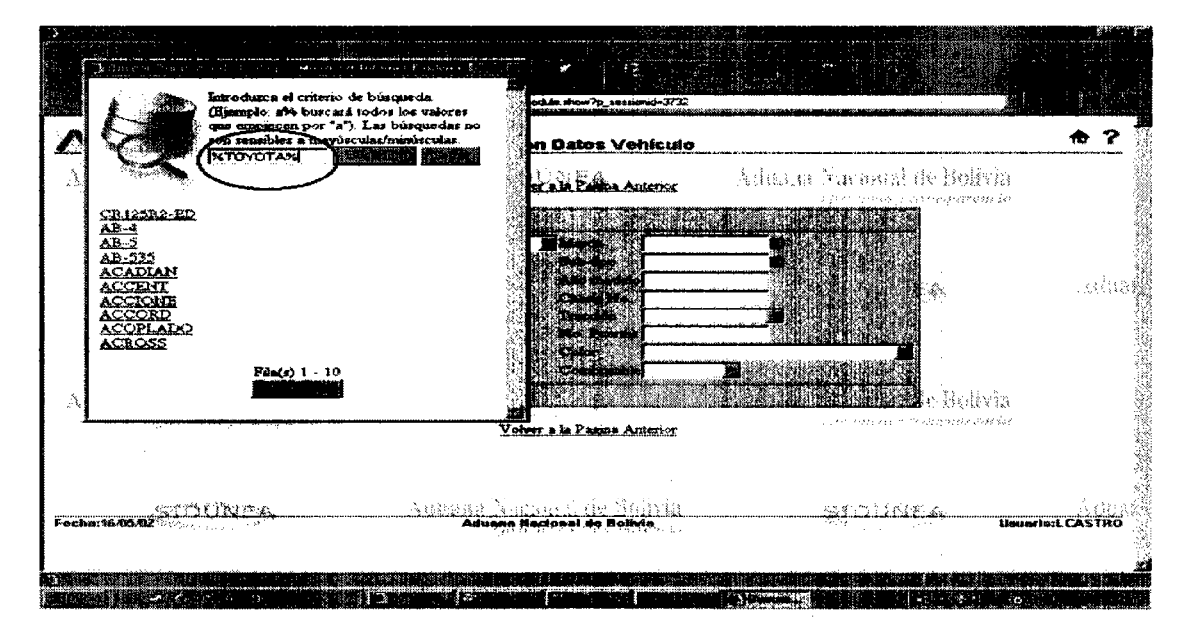

Ahora presionamos buscar. Para elegir la marca, ubicamos el puntero del ratón sobre la marca y presionamos el botón izquierdo del ratón.

Para efectos de demostración ingresamos los siguientes datos:

*L*

.<br>Vo. Bo. S.V.R. .<br>G.N.N.

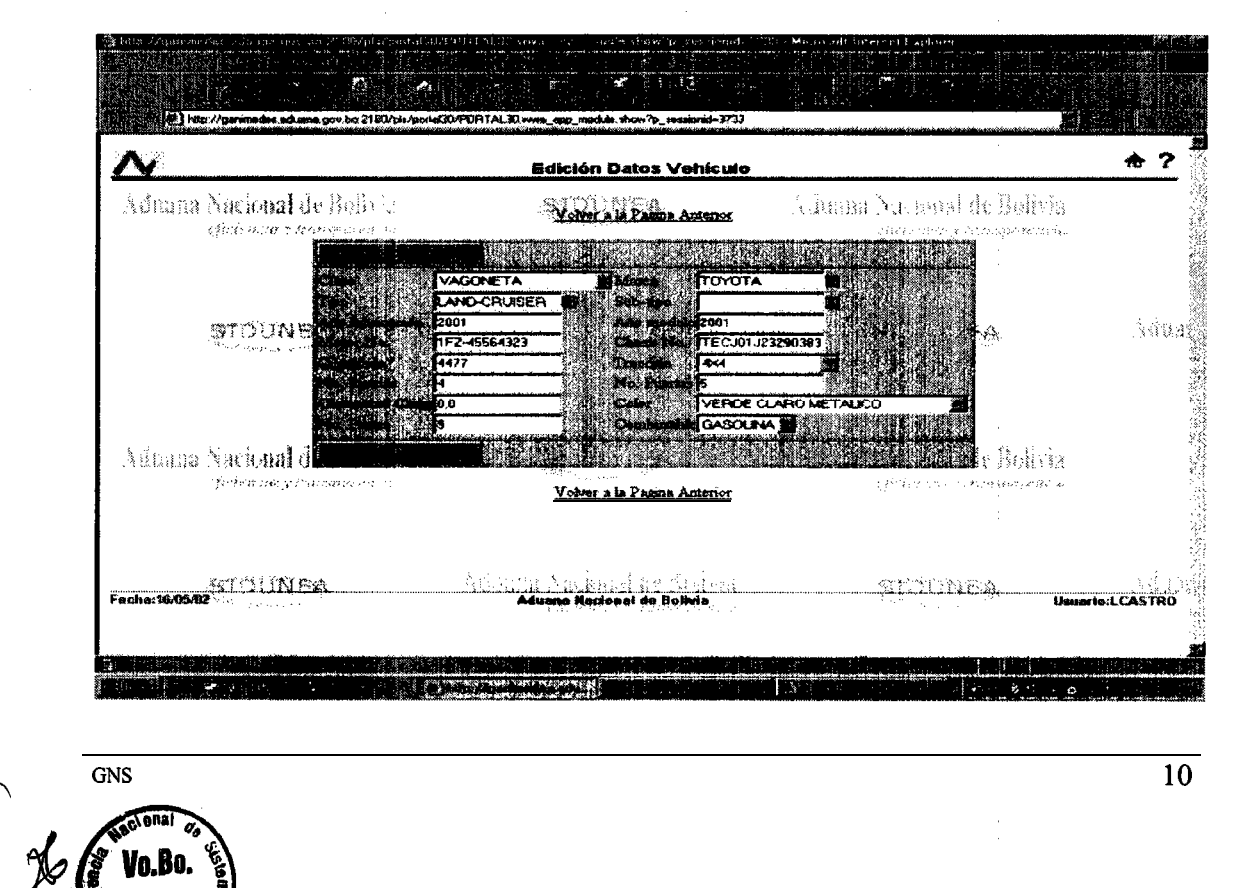

Ahora, para grabar los datos presionamos el botón aceptar de la parte superior o inferior.

Si no existe errores en los datos ingresados, aparecerá la página con el mensaje de que los datos fueron guardados. "Un registro ingresado" o "Inserted one record" y listo para ingresar otro registro (página con las casillas de datos vacías).

seleccionamos la opción "volver a la página anterior", colocamos el puntero del ratón sobre la opción y presionamos el botón izquierdo.

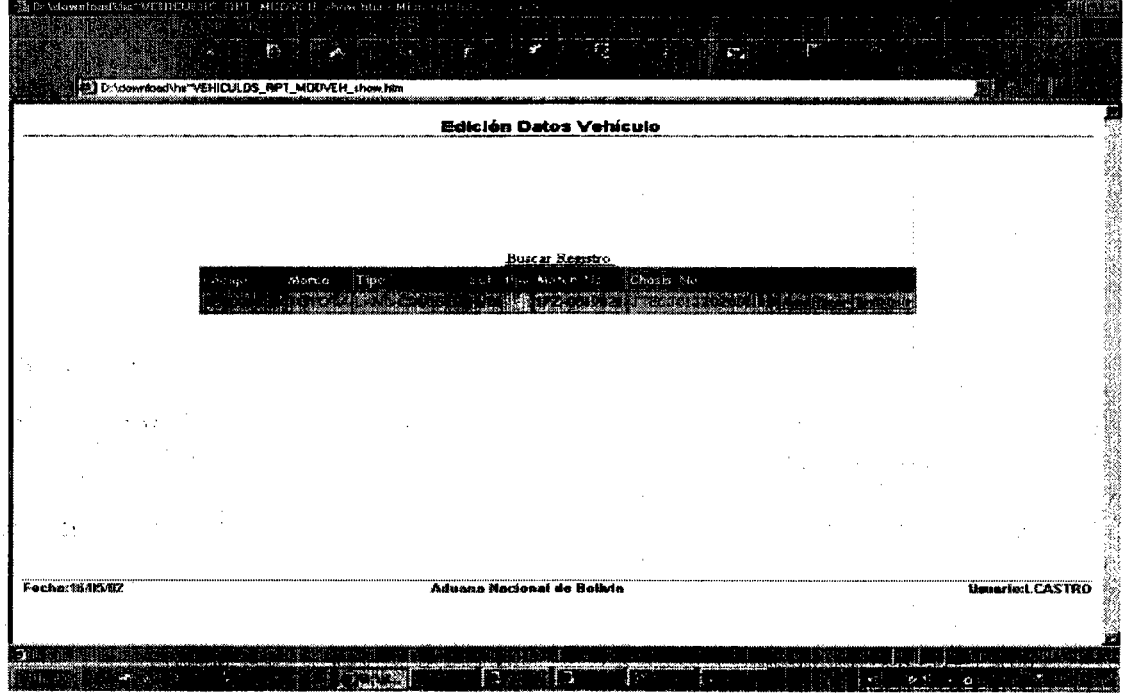

Registros. Es adecuado señalar que este registro ya no estará en esta lista cuando DUI SIDUNEA++. DUI,

podremos consultar la información del vehículo.

Si hubiera la necesidad de modificar los datos del registro, esto se puede hacer con la opción modificar. Por supuesto que dicha modificación deberá hacerse antes del registro de la DUI.

Es adecuado actualizar esta página para poder hacer conocer los cambios efectuados en el registro del vehículo. Para esto presione el botón "Actualizar" del navegador.

Ahora, para imprimir el Formulario de Registro de Vehículo tenemos que elegir la opción "Imprimir".

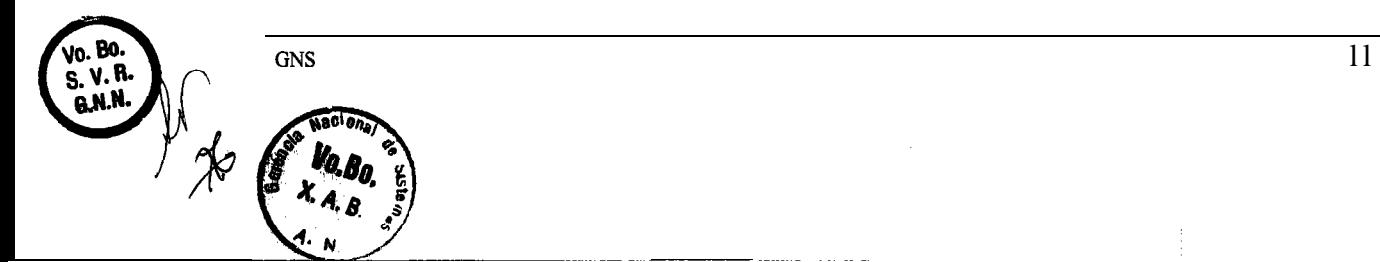

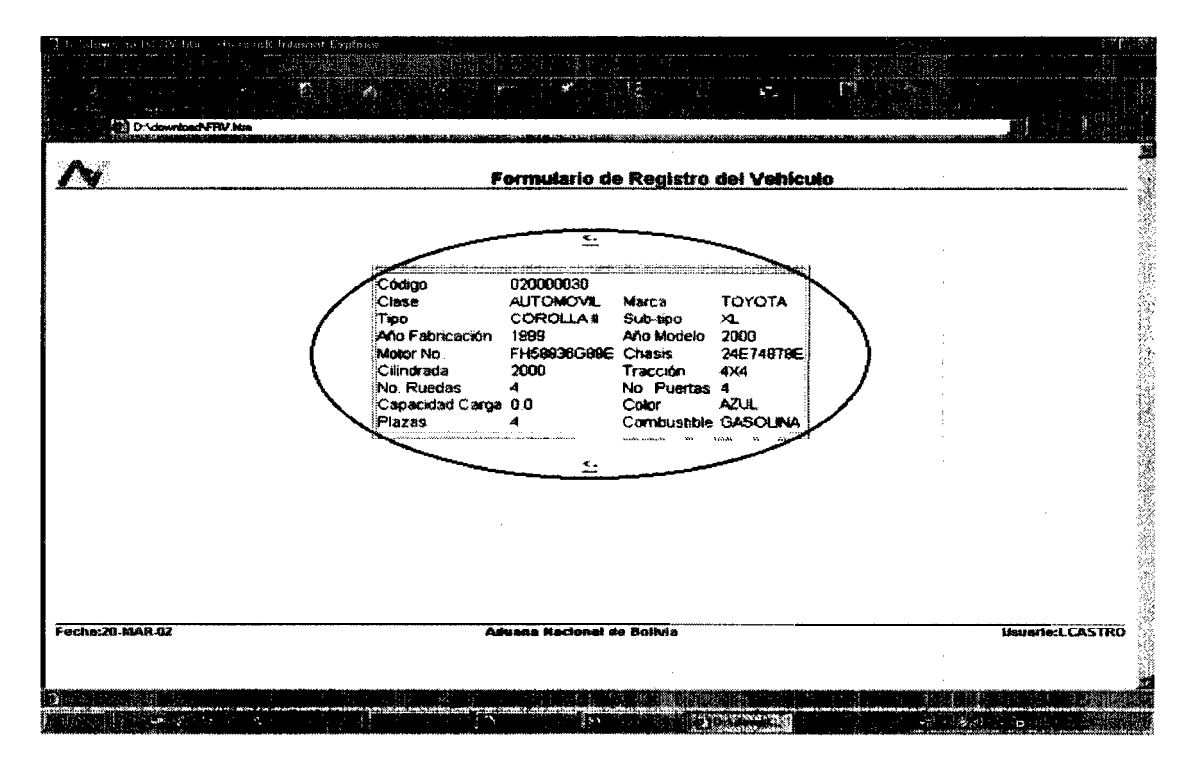

Para mandar a la impresora el formulario mostrado en la página, seleccionamos la opción "Archivo/Imprimir" del menú del navegador.

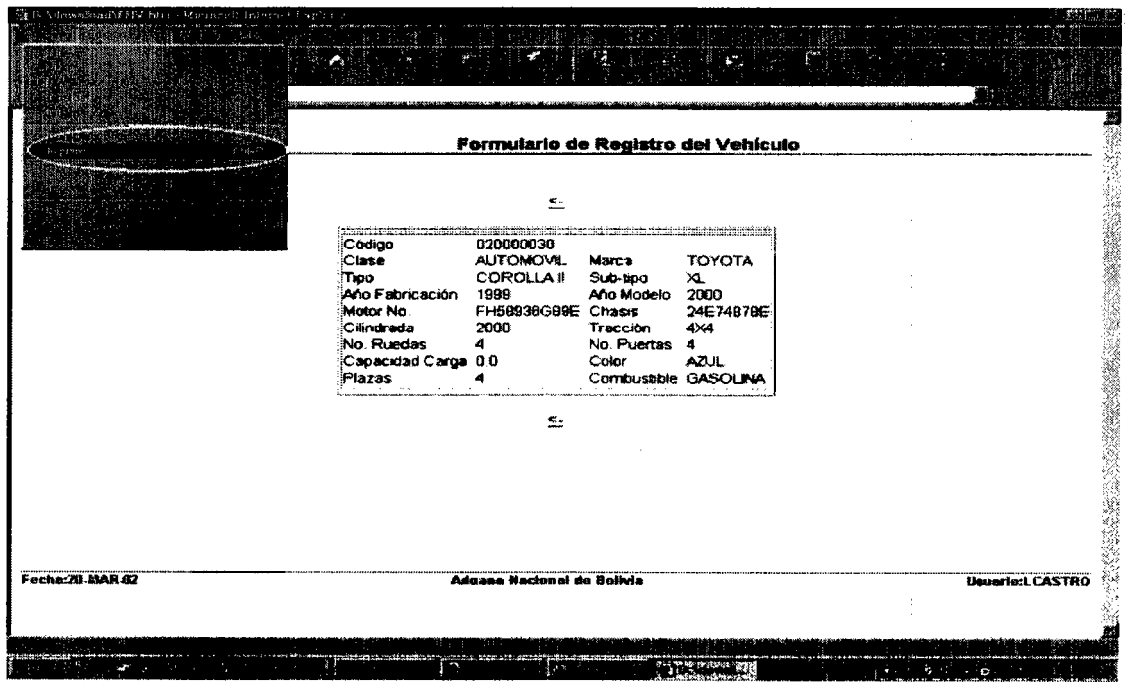

Para volver a la página anterior hacemos un clic sobre la opción <- (página anterior)

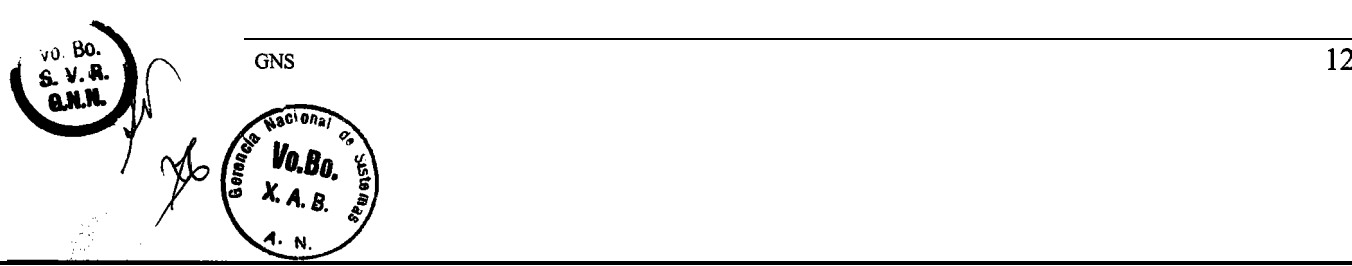

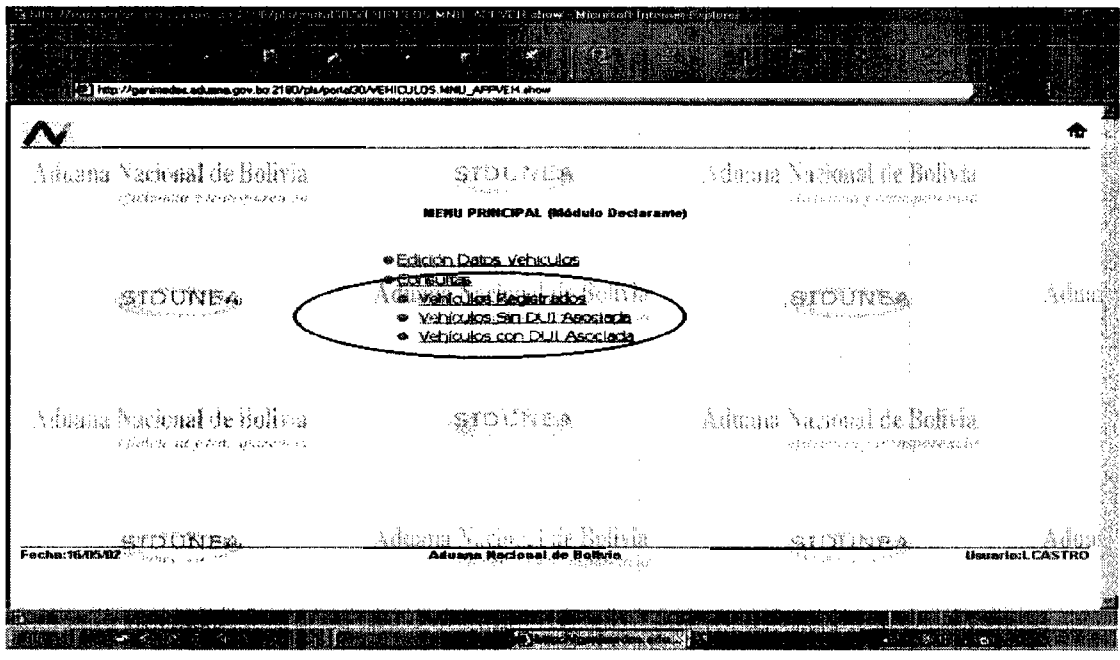

Ahora podemos consultar todos los registros de vehículos que hubiéramos ingresado con la opción "Vehículos Registrados".

Por ejemplo vamos a consultar todos los registros ingresados en un rango de fechas.

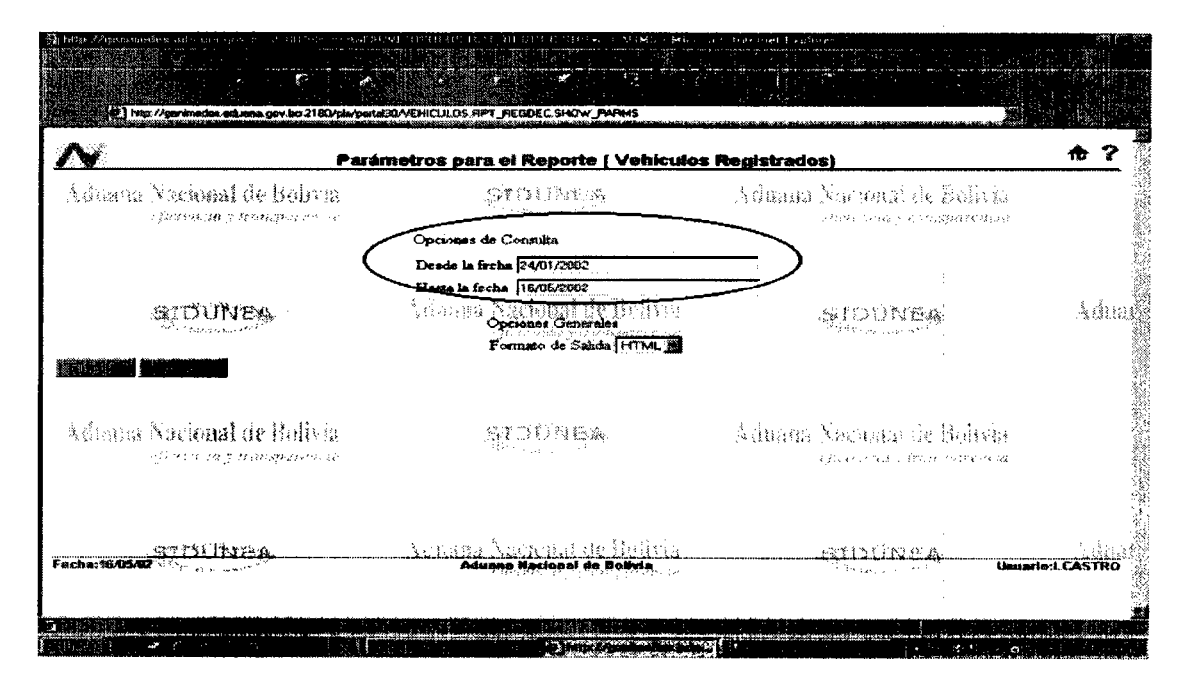

Luego de ingresar los parámetros de selección presionamos el botón Ejecutar.

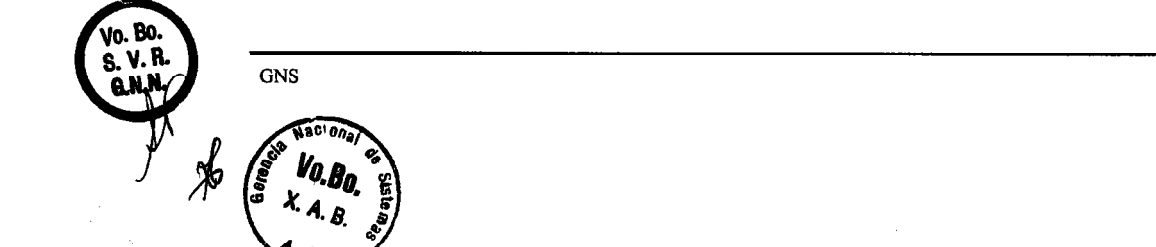

Police.

 $\overline{13}$ 

En el navegador podremos observar un listado con los datos de los vehículos registrados. También podemos utilizar la barra de desplazamiento para movemos a la derecha del navegador

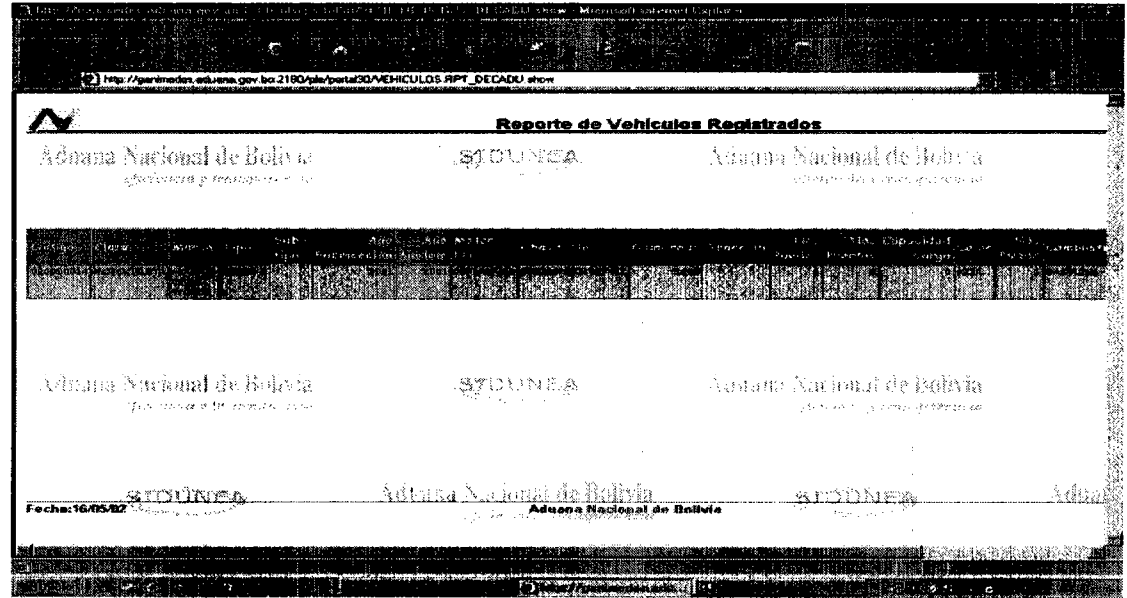

, Rara volver al menú anterior elegimos la opción "Volver al Menú".

Otra consulta que podemos efectuar a través del MRV es "Vehículos Sin DUI Asociada". Con esta opción podremos consultar los registros de vehiculos que aun no tienen una DUI registrada.

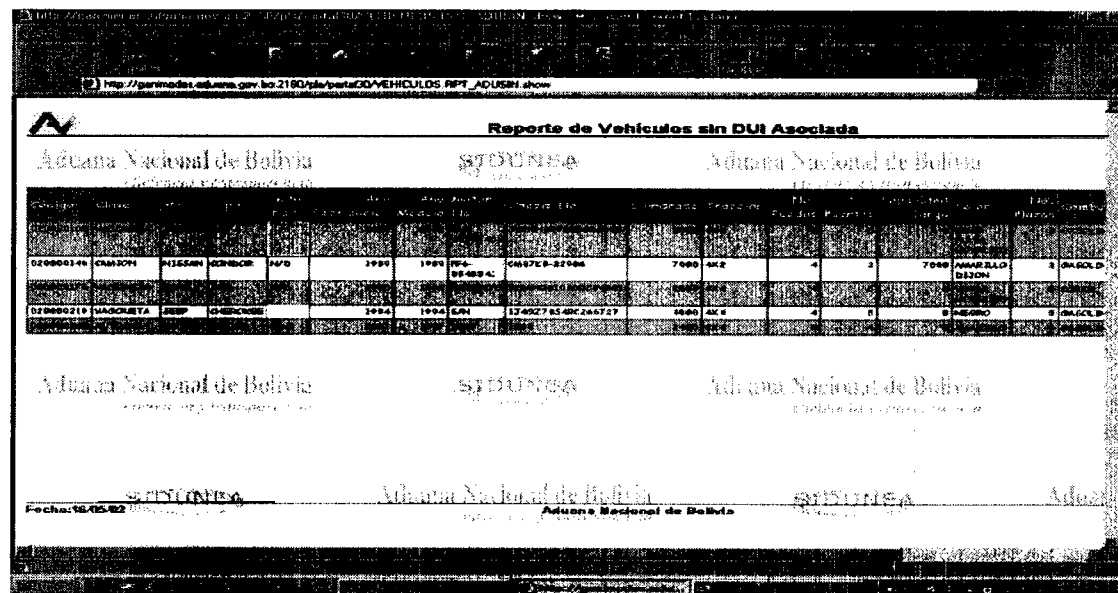

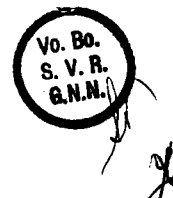

 $\epsilon$  )

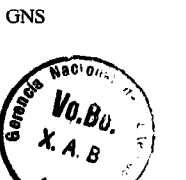

Este reporte muestra todos los registros de vehículos que aún no tienen una DUI. Normalmente este listado tiene que estar vacío, es decir, no deben existir registros de vehículos que cumplan esta característica.

Ahora podemos consultar todos lo registros de vehículos cuya DUI hubiera sido registrada con la opción "Vehículos Con DUI Asociada".

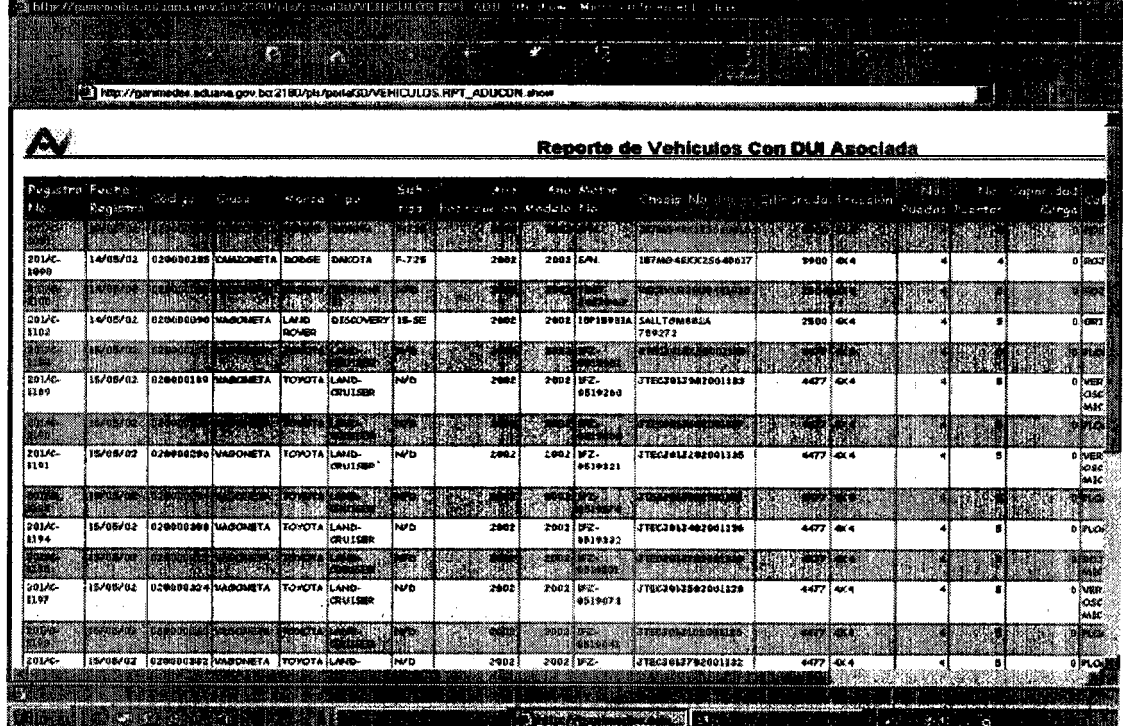

Milyn<sup>2</sup> Sofia Villegas Reynolds Sofia Villegas Reynones<br>Gerente Nacional de Normas ADUANA NACIONAL

Huu Jen

Lic. Ximena Agramont Bascon GERENTE NACIONAL DE SISTEMAS **Aduana Nacional de BoHVh**

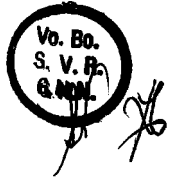

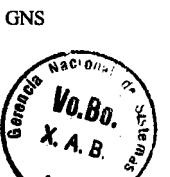

15